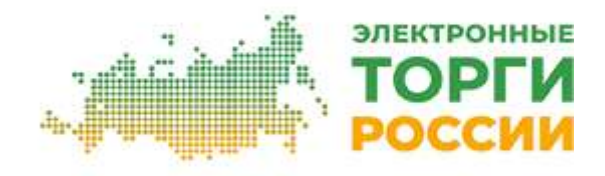

# **Руководство по работе в закрытой части Организатора торгов (Заказчика)**

**2021**

### **Оглавление:**

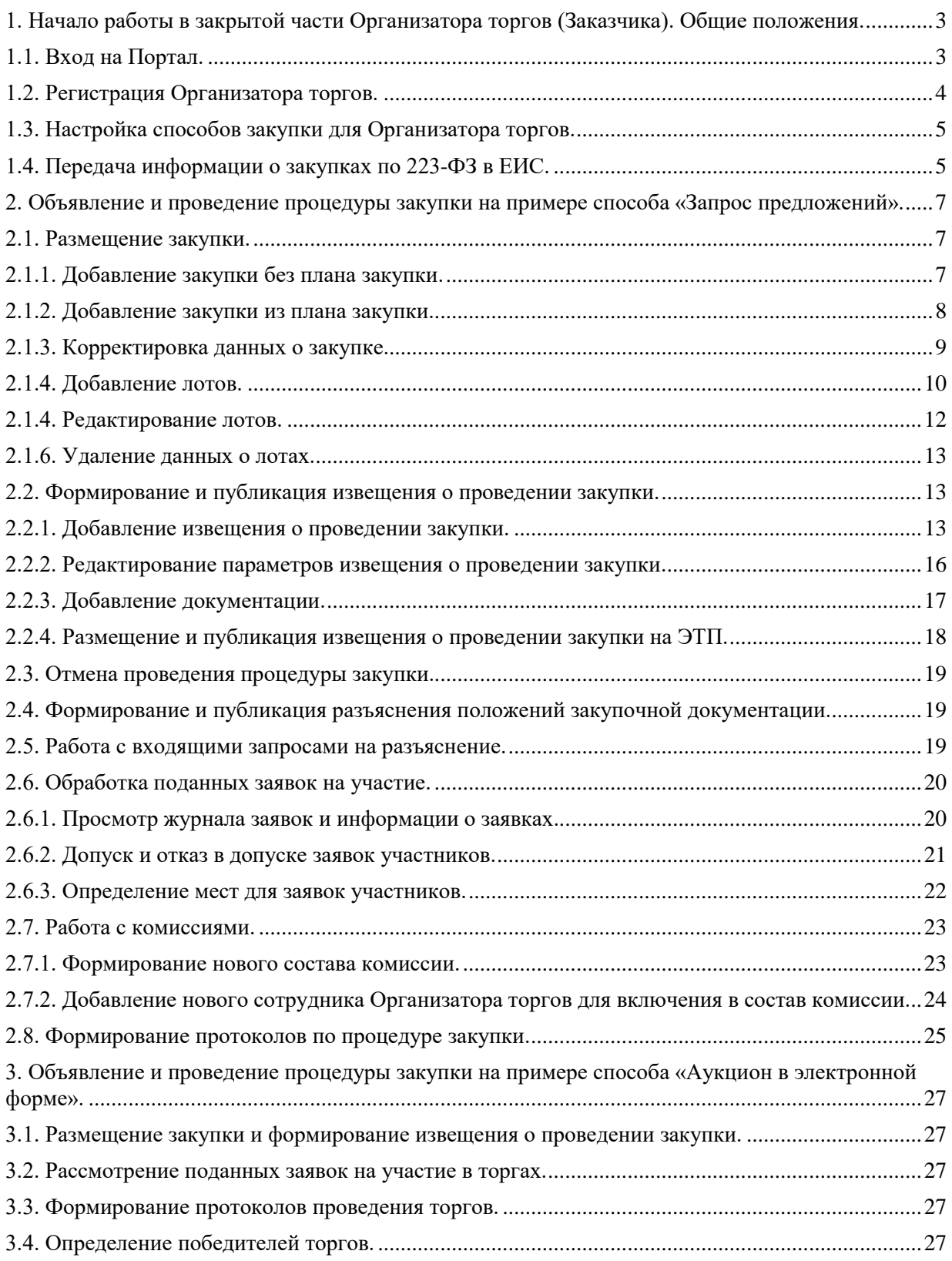

### <span id="page-2-0"></span>**1. Начало работы в закрытой части Организатора торгов (Заказчика). Общие положения.**

Глава содержит описание процесса работы Заказчика в закрытой части Организатора торгов (далее - Портал): вход на площадку, особенности регистрации и аккредитации, предварительная настройка типовых способов закупки и т.п.

### **1.1. Вход на Портал.**

<span id="page-2-1"></span>Вход на Портал Организатором торгов осуществляется с главной страницы ООО «ЭТР» Torgi82.ru (далее – ЭТП).

Перед началом работы пользователю необходимо знать свое системное имя (логин), пароль и адрес для входа на площадку.

Для того чтобы войти в систему, выполните следующие действия:

- 1. Введите адрес площадки в адресную строку веб-браузера.
- 2. Нажмите клавишу <ENTER>.
- 3. В форме «Вход на площадку» на вкладке «Для заказчика» введите логин и пароль.
- 4. Нажмите кнопку **«Войти»** (Рис. 1.1).

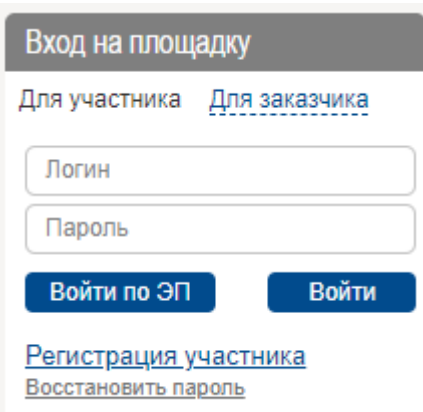

**Рис. 1.1**

**ВНИМАНИЕ!** При вводе имени и пароля обратите внимание на раскладку клавиатуры (русская/английская) и регистр символов (клавиша <CapsLock>).

5. Воспользоваться функцией «Войти по ЭП» можно после регистрации на сайте и привязки к пользователю электронной цифровой подписи. Настройка и выбор актуальной ЭП осуществляется в личной карточке сотрудника (вкладка «ЭП» / блок «Настройки») при помощи кнопки «Указать сертификат» (Рис. 1.2). В форме «Указать сертификат» необходимо выбрать из списка хранилища личных и действующих сертификатов тот сертификат, с помощью которого в системе будут подписываться документы (в т.ч. и договоры), и нажать кнопку «Сохранить» для подтверждения сделанного выбора.

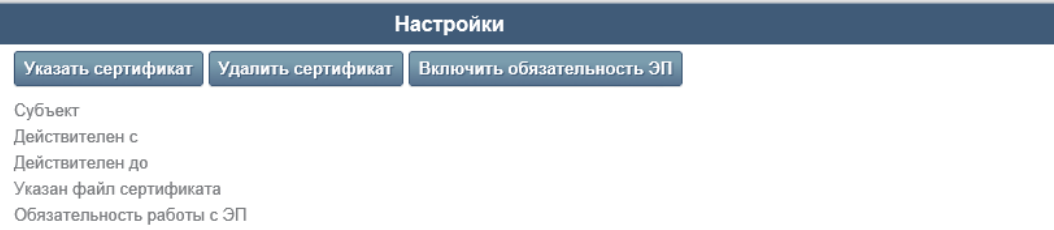

Если имя и пароль указаны верно, то в окне веб-браузера отобразится пользовательский интерфейс: страница системы, которая является стартовой для Организатора торгов.

### <span id="page-3-0"></span>**1.2. Регистрация Организатора торгов.**

Регистрация данных об Организаторе торгов осуществляется следующими способами:

- самостоятельная регистрация Организатора торгов;
- регистрация Организатора торгов с помощью Оператора ЭТП.

Для самостоятельной регистрации Организатору торгов необходимо заполнить специальную форму «Регистрация нового организатора торгов», которая открывается по ссылке **«Регистрация заказчика»** в форме «Вход на площадку» (Рис. 1.1).

Фрагмент формы «Регистрация организатора торгов» представлен на Рис. 1.3.

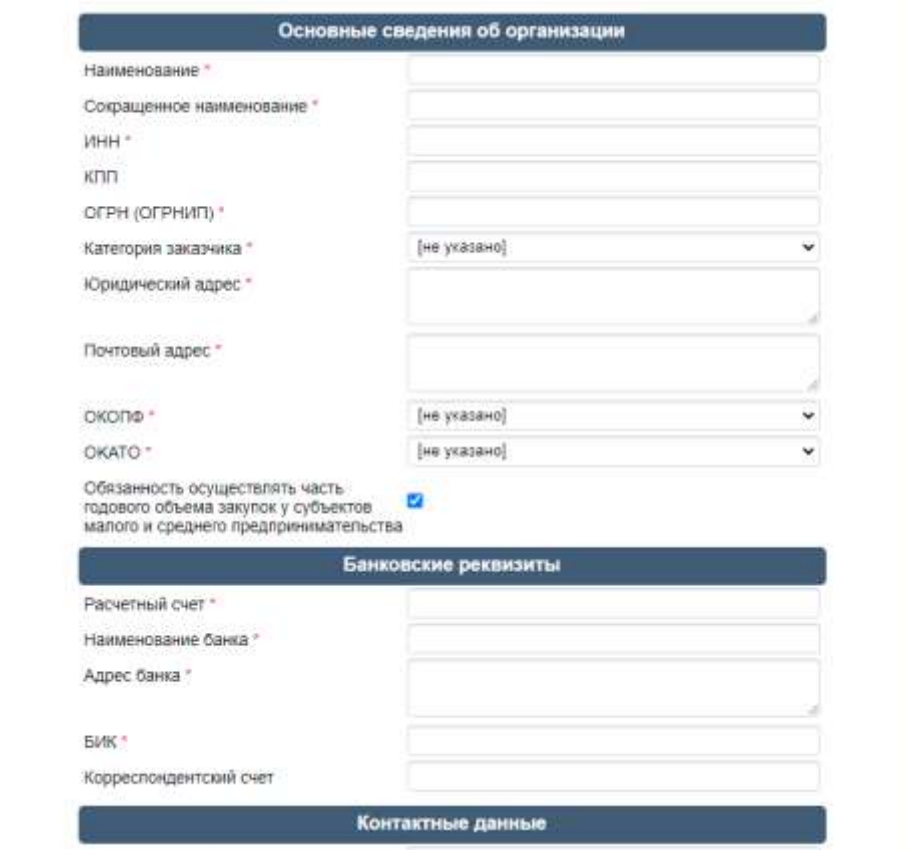

**Рис. 1.3**

Описание блоков информации, которые необходимо заполнить для регистрации Организатора торгов, представлено в Табл. 1.1.

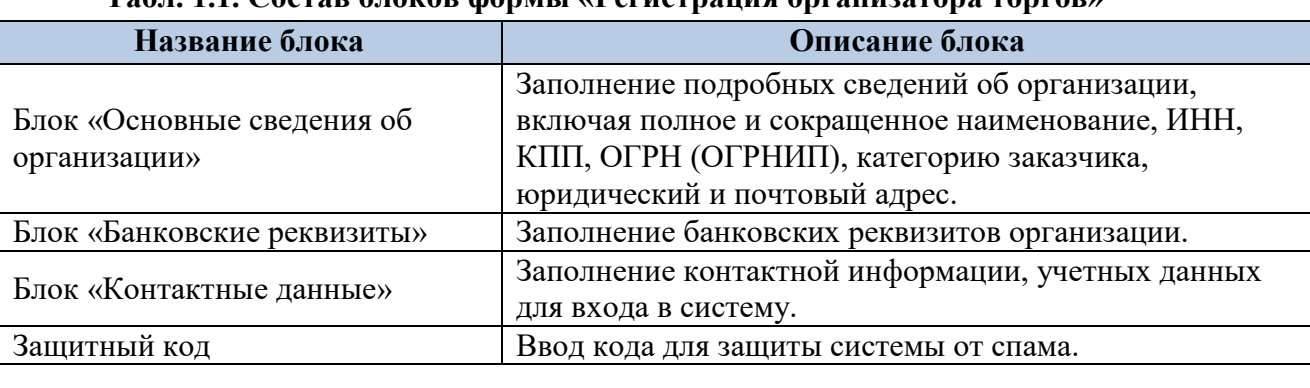

#### **Табл. 1.1. Состав блоков формы «Регистрация организатора торгов»**

Если Организатор торгов зарегистрировался самостоятельно, то для его дальнейшей работы на площадке следует получить аккредитацию. Для этого необходимо обратиться к Оператору ЭТП по e-mail: info@torgi82.ru.

После подтверждения аккредитации со стороны Оператора ЭТП Организатор торгов может проводить торгово-закупочные процедуры на площадке.

### **1.3. Настройка способов закупки для Организатора торгов.**

<span id="page-4-0"></span>После регистрации Организатора торгов и подтверждения его аккредитации на Портале автоматически создаются следующие стандартные способы закупки:

- «Закупка у единственного поставщика (подрядчика, исполнителя)»;
- «Запрос котировок»;
- «Открытый аукцион»;
- «Открытый аукцион в электронной форме»;
- «Открытый конкурс».

Все указанные способы, кроме «Открытого аукциона в электронной форме», проводятся в неэлектронной форме, т.е. предполагается, что сами процедуры проходят вне ЭТП, и Организатор торгов только создает на Портале и опубликовывает на ЭТП извещения и протоколы по данным процедурам для информации, а поставщики, зарегистрированные на ЭТП, могут лишь просматривать информацию о таких процедурах и их протоколах на ЭТП, и не могут подавать заявки на участие в электронном виде через ЭТП.

Из стандартных способов закупки в электронной форме проводится только «Аукцион в электронной форме». Процедуры в электронной форме проходят на ЭТП, т.е. поставщики, зарегистрированные и аккредитованные на ЭТП, могут подавать заявки на участие в таких процедурах в электронном виде на ЭТП, а также участвовать в онлайн-торгах на ЭТП.

Если Организатору торгов помимо стандартных необходимы иные способы закупки, то необходимо обратиться к Оператору ЭТП для настройки необходимых способов. Все нестандартные способы закупки настраиваются Оператором ЭТП на основе базового способа закупки «Иной способ закупки».

Работа с процедурами закупок осуществляется на вкладке «Закупки» Личного кабинета Организатора торгов на Портале (Рис. 1.4).

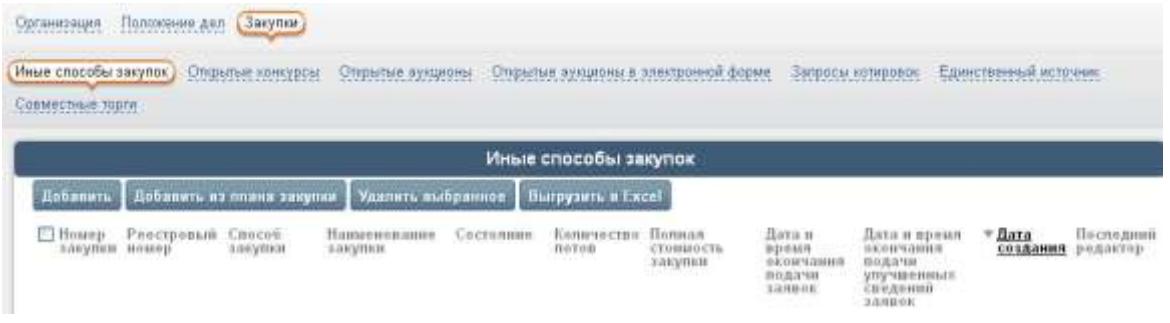

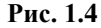

Все нестандартные способы закупки, настроенные Оператором ЭТП для Организатора торгов, доступны на вкладке «Иные способы закупок».

### **1.4. Передача информации о закупках по 223-ФЗ в ЕИС.**

<span id="page-4-1"></span>Если Организатор торгов подпадает под действие закона 223-ФЗ и ему необходимо публиковать информацию о своих закупках по 223-ФЗ в ЕИС, то на Портале имеется

возможность передачи информации о закупке (извещения и документации о закупке, протоколов закупки) в ЕИС с помощью интеграции, в том числе и для процедур способом закупки, проводимом в неэлектронной форме. После передачи данной информации на ЕИС Организатору торгов для публикации останется лишь подписать своей электронной подписью в личном кабинете ЕИС. Для настройки данной возможности Организатору торгов необходимо обратиться к Оператору ЭТП.

### <span id="page-6-0"></span>**2. Объявление и проведение процедуры закупки на примере способа «Запрос предложений».**

Глава содержит описание процесса объявления и проведения процедуры закупки способом, проводимом в электронной форме, без онлайн-торгов, на примере способа закупки «Запрос предложений». Данный способ закупки настроен на основе базового способа закупки «Иной способ закупки».

### **2.1. Размещение закупки.**

<span id="page-6-1"></span>В разделе описан процесс формирования закупки, в т.ч. добавление и редактирование лотов, заполнение кода ОКВЭД 2 для лотов закупки и пр.

### <span id="page-6-2"></span>**2.1.1. Добавление закупки без плана закупки.**

Для того чтобы добавить процедуру закупки, выполните следующие действия:

1. В открытом Личном кабинете Организатора торгов перейдите на вкладку «Закупки», на вложенную вкладку «Иные способы закупок».

2. В блоке «Иные способы закупок» нажмите кнопку **«Добавить»** (Рис. 1.4).

На экране откроется форма «Добавление объекта "Иной способ закупки"» (Рис. 2 .1).

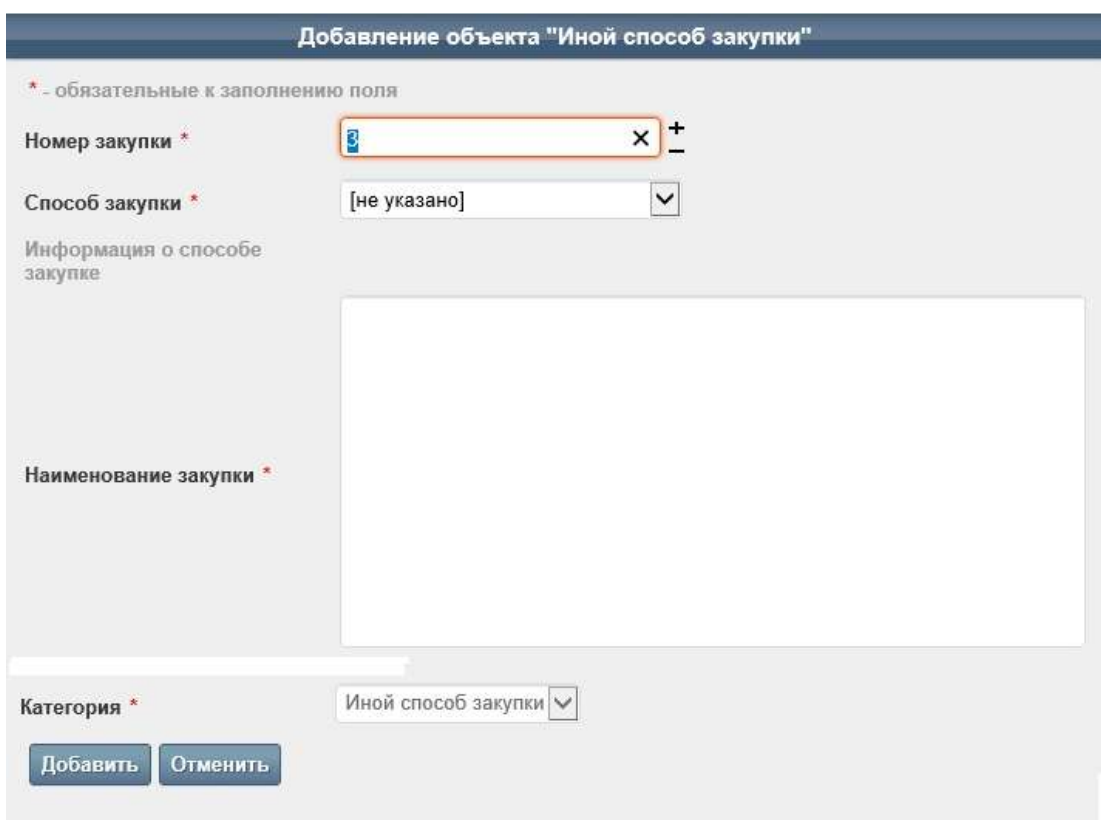

**Рис. 2.1**

3. В форме необходимо указать номер и наименование закупки, а также обязательно способ проведения закупки (в нашем примере это способ «Запрос предложений»).

4. После ввода данных о закупке нажмите кнопку **«Добавить»**.

*Примечание. Поля, отмеченные значком \*, обязательны для заполнения.*

Результат добавления отобразится в блоке «Иные способы закупок» (Рис. 2.2).

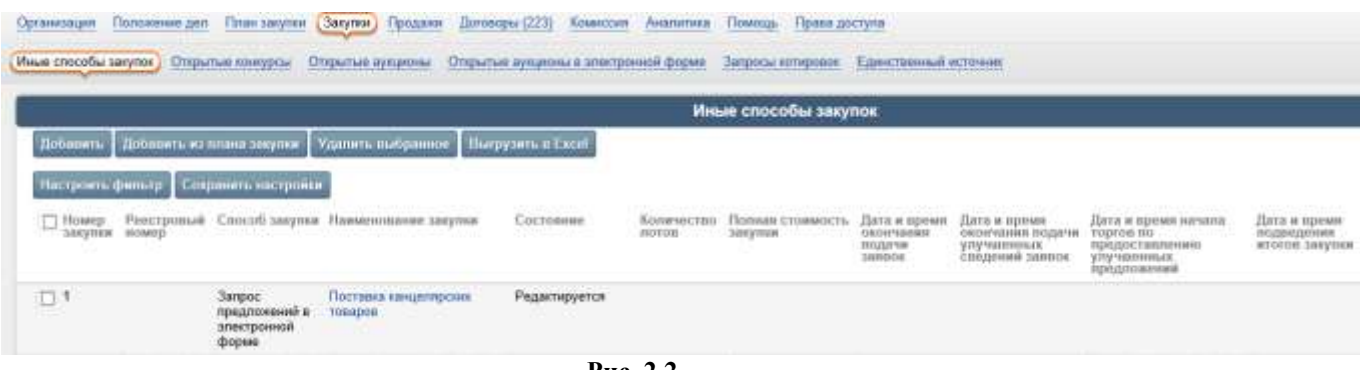

**Рис. 2.2**

Наименование закупки является ссылкой на соответствующую карточку.

Далее для закупки необходимо добавить перечень лотов, которые войдут в состав заявки на закупку (подробнее см. п. 2.1.3 «Добавление лотов»).

#### **2.1.2. Добавление закупки из плана закупки.**

<span id="page-7-0"></span>После утверждения плана закупки (см. Инструкцию по работе с планом закупки) можно создавать закупки (лоты закупки) на основе позиций утвержденного плана закупки. Для этого в карточке организации на вкладке «Закупки» необходимо использовать команду «Добавить из плана закупки» (Рис. 2.3):

| Иные способы закупок<br>Закупки в эпоктронной форме |                           |                 | Открытые конкурсы в электронной форме.<br>Запросы котировок Запросы предложений | Открытые аукционы    |                                |                                                                               | Открытые аукционы в эпектронной форме<br>Запросы предложений в эпектронной форме        | Единственный источник                                                              |                             |
|-----------------------------------------------------|---------------------------|-----------------|---------------------------------------------------------------------------------|----------------------|--------------------------------|-------------------------------------------------------------------------------|-----------------------------------------------------------------------------------------|------------------------------------------------------------------------------------|-----------------------------|
| Добавить                                            | Добавить из плана закупки |                 | Удалить выбранное                                                               | Иные способы закупок | Выгрузить в Excel              |                                                                               |                                                                                         |                                                                                    |                             |
| <b>Howen</b><br>закупки номер                       | Реестровый Способ         | закупки закупки | Наименование Состояние Количество                                               | потов                | Полная<br>стоимость<br>закупки | Дата и<br>время<br>OKONYBHIER<br>подачи<br><b>38980K</b><br><b>CONTRACTOR</b> | Дата и<br><b>BDOMR</b><br>OKONNIBISER<br>подачи<br>VIVYHIDIHHHLLK<br>сведении<br>заявок | Дата и время<br>начала торгов<br>no<br>предоставлению<br>улучшенных<br>предпожений | Дата и<br>время<br>создания |

**Рис. 2.3**

В открывшейся форме (Рис. 2.4) необходимо выбрать способ закупки, указать план закупки (он должен быть в состоянии «Утвержден»), выполнить поиск позиций плана закупки в выбранном плане закупки, у которых указан выбранный в данной форме способ закупки, после чего из результатов поиска выбрать позиции плана закупки, на основе которых в создаваемой закупке будут созданы лоты. Необходимо отметить, что в результат поиска позиций плана закупки не будут попадать те позиции, по которым уже были созданы лоты закупки.

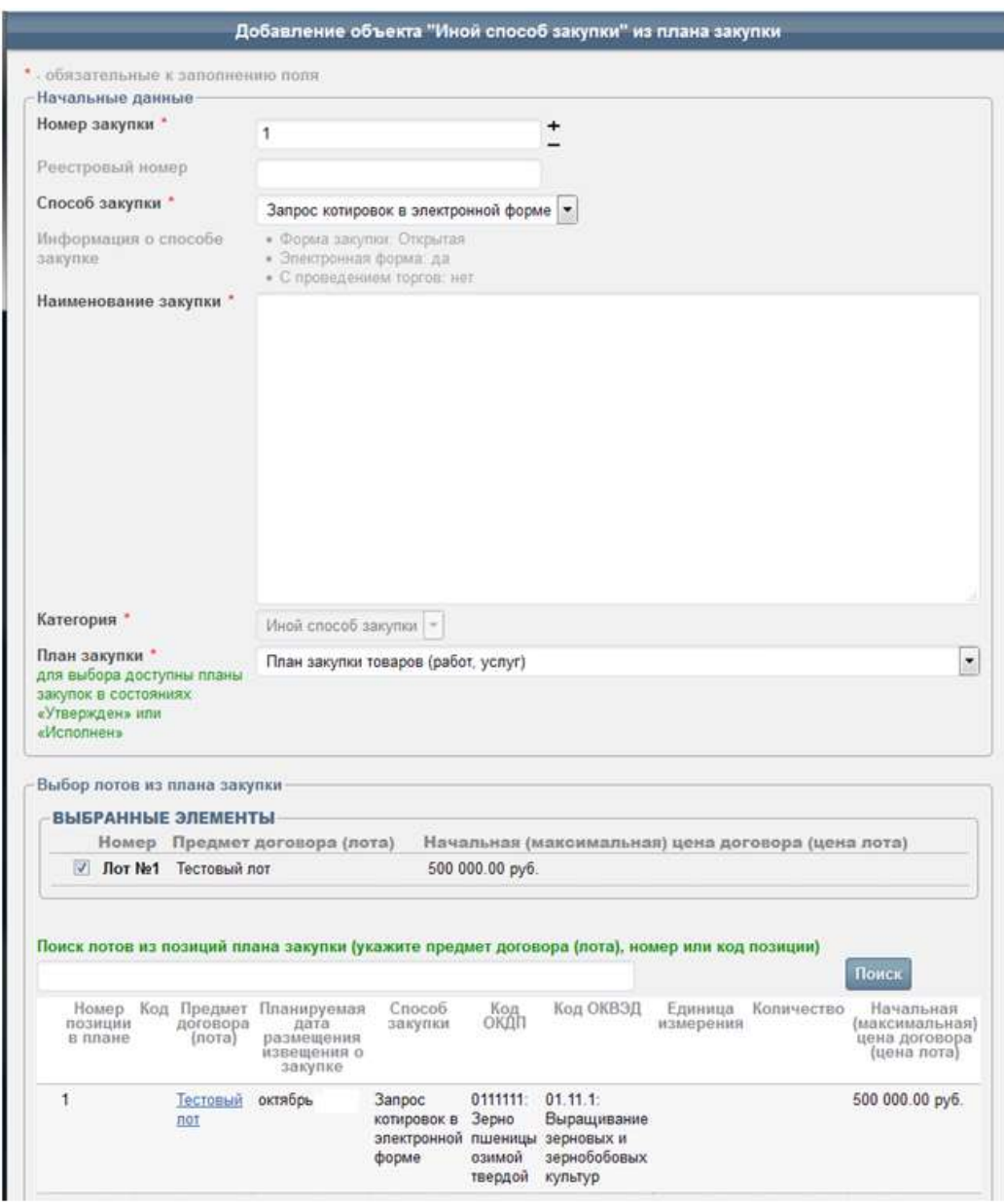

**Рис. 2.4**

### **2.1.3. Корректировка данных о закупке.**

<span id="page-8-0"></span>Если какие-либо данные при первичном формировании закупки были введены неверно, то в системе присутствует возможность редактирования.

Для того чтобы редактировать данные о закупке, выполните следующие действия:

1. Откройте карточку закупки, щелкнув на соответствующем наименовании в блоке «Иные способы закупок» (Рис. 2.2).

2. На вкладке «Заказ» нажмите кнопку **«Редактировать»** (Рис. 2.5).

Поставка канцелярских товаров

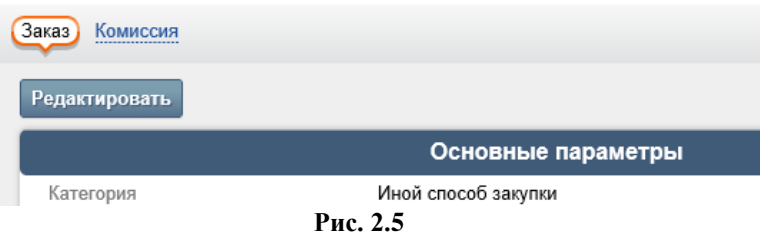

На экране откроется форма «Редактирование закупки» (Рис. 2.6).

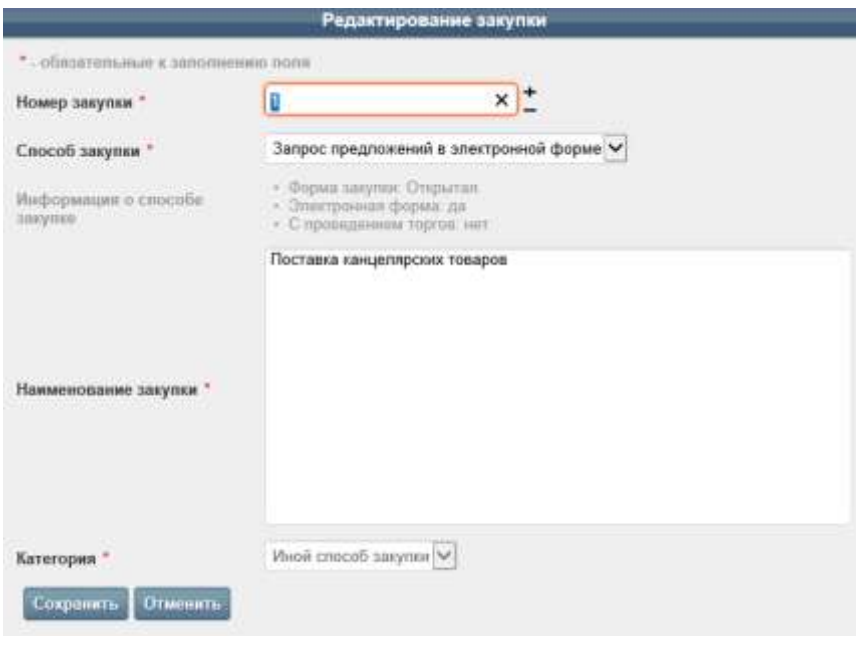

**Рис. 2.6**

3. Измените необходимые сведения о закупке.

4. После корректировки сведений нажмите кнопку **«Сохранить»**.

### **2.1.4. Добавление лотов.**

<span id="page-9-0"></span>Для закупки необходимо добавить перечень лотов, которые войдут в содержание закупки.

Для того чтобы добавить в закупку лоты, выполните следующие действия:

1. Откройте карточку закупки.

2. На вкладке «Заказ» нажмите в блоке «Лоты» кнопку **«Добавить»** (Рис. 2 7).

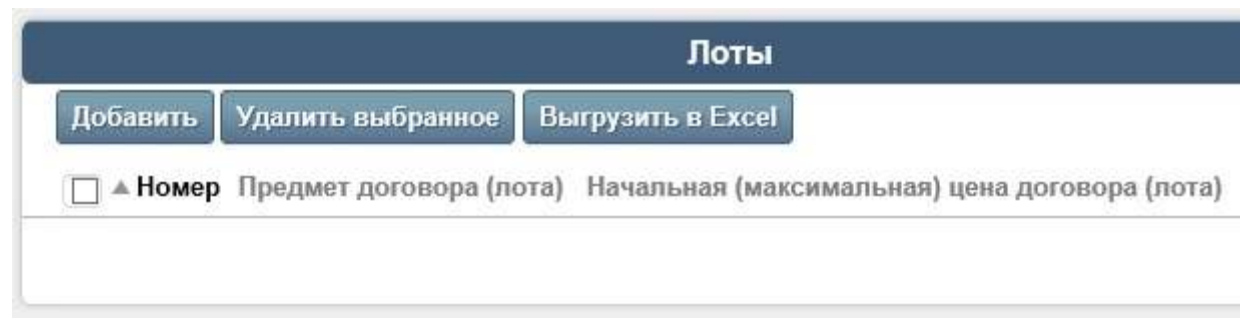

**Рис. 2.7**

На экране откроется форма «Добавление лота», фрагмент которой представлен на Рис. 2.8.

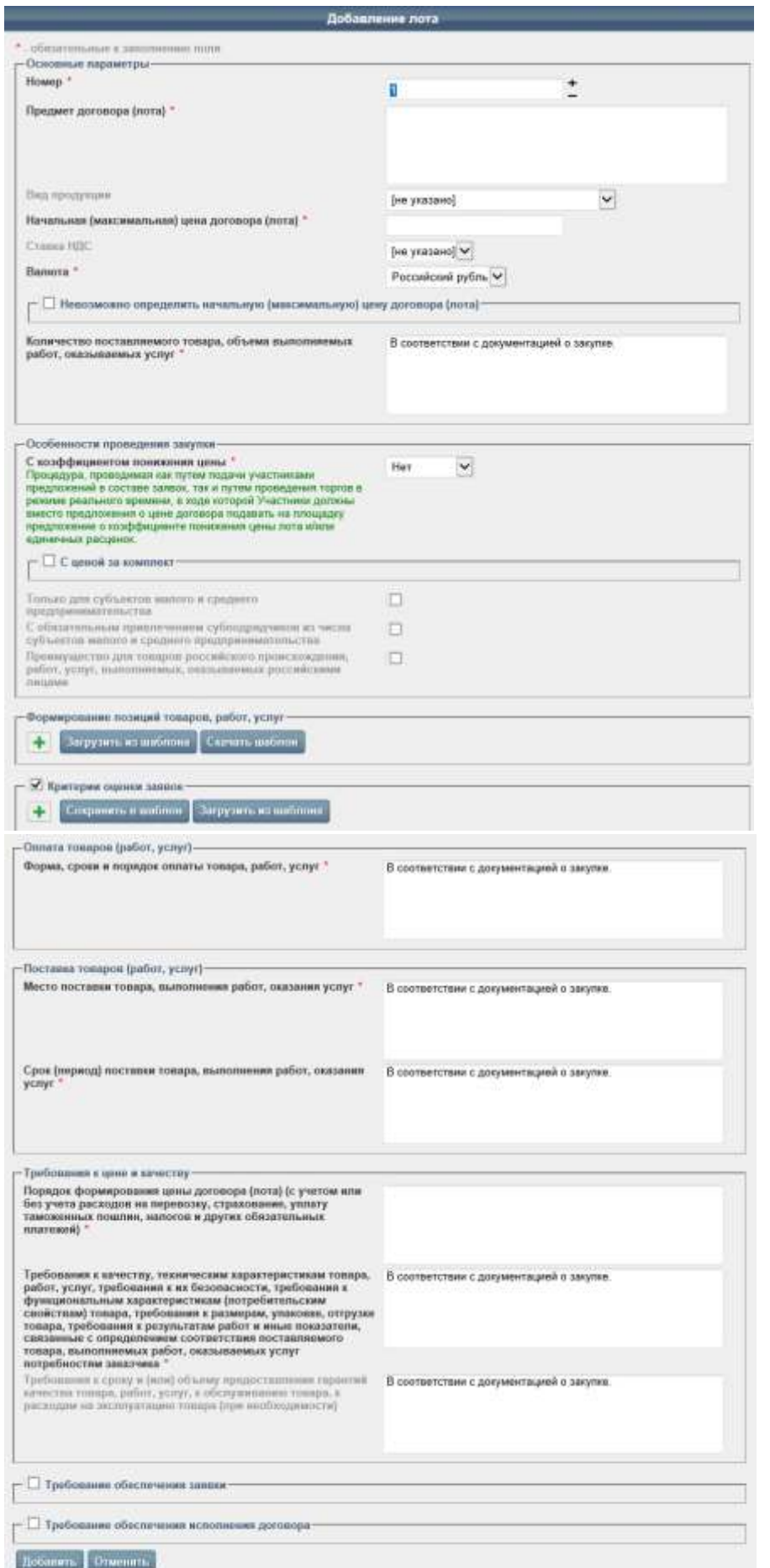

**Рис. 2.8**

**Contract** 

3. В форме укажите информацию о лоте, включая:

- номер, предмет договора (лота), источники финансирования, вид продукции, максимальную цену лота и т.п. (блок «Основные параметры»);

- данные по особенностям проведения закупки (блок «Особенности проведения закупки»);

- перечень позиций товаров, работ и услуг, включаемых в лот (блок «Формирование позиций товаров, работ, услуг»). В данном блоке необходимо выбрать из справочника коды ОКПД2 и ОКВЭД2, указать наименование позиции закупки, единицу измерения и количество (объем);

- данные о форме, сроках и порядке оплаты товара, работ, услуг (блок «Оплата товаров (работ, услуг)»);

- данные о месте и сроках поставки товаров, выполнения работ, оказания услуг (блок «Поставка товаров (работ, услуг)»);

- подробные требования к цене и качеству товаров, работ и услуг (блок «Требования к цене и качеству»);

- критерии оценки заявок, настроив вес критерия в % и уточнив параметры выбранного критерия (блок «Критерии оценки заявок»). При этом критерий «Цена договора» должен быть обязательно выбран, а сумма всех весовых значений критериев должна составлять 100%;

- требования обеспечения заявки (блок «Требования обеспечения заявки»);

- требования обеспечения исполнения договора (блок «Требование обеспечения исполнения договора»).

4. После заполнения всех необходимых параметров лота нажмите кнопку **«Добавить»**.

*Примечание. Поля, отмеченные значком \*, обязательны для заполнения.*

Результат добавления отобразится в блоке «Лоты» на вкладке «Заказ» карточки закупки.

Название предмета договора (лота) является ссылкой на соответствующую карточку лота.

При необходимости добавьте остальные лоты в закупку, повторив шаги *1-4*.

#### **2.1.4. Редактирование лотов.**

<span id="page-11-0"></span>При необходимости можно произвести корректировку данных о лотах, включенных в закупку.

Редактировать данные лота можно несколькими способами.

#### **1 способ: из списка лотов в карточке заказа на закупку:**

1. Откройте карточку закупки на вкладке «Заказ».

2. В блоке «Лоты» щелкните на пиктограмме («Редактировать») в строке того лота, данные по которому необходимо изменить (Рис. 2.9).

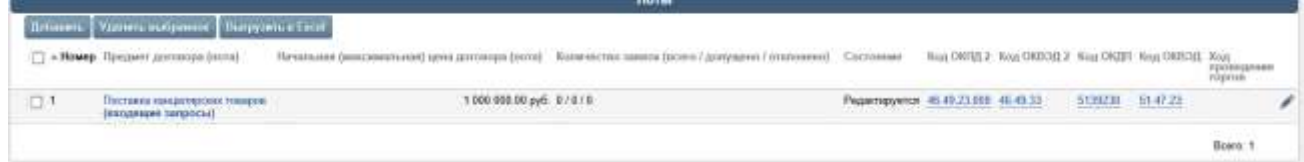

#### **2 способ: из карточки лота**

1. Откройте карточку лота, щелкнув в блоке «Лоты» на наименовании соответствующего лота в столбце «Предмет договора (лота)» (Рис. 2.9).

2. На вкладке «Лот» нажмите кнопку **«Редактировать»** (Рис. 2 .10).

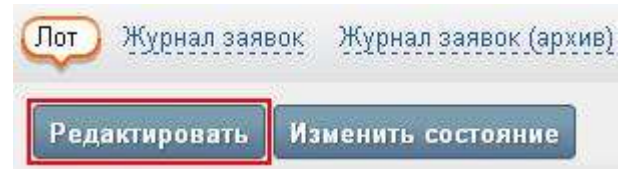

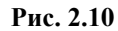

На экране откроется форма «Редактирование лота».

После редактирования всех необходимых параметров лота нажмите кнопку **«Сохранить»**.

*Примечание. Поля, отмеченные значком \*, обязательны для заполнения.*

#### **2.1.6. Удаление данных о лотах.**

<span id="page-12-0"></span>Если определенные лоты, включенные в заказ на закупку, необходимо удалить, то выполните следующие действия:

1. Откройте карточку закупки на вкладке «Заказ».

2. В блоке «Лоты» установите флажок в строке удаляемого лота.

3. Нажмите кнопку **«Удалить выбранное»**.

4. В открывшемся диалоговом окне нажмите кнопку **«ОК»** для подтверждения удаления.

### <span id="page-12-1"></span>**2.2. Формирование и публикация извещения о проведении закупки.**

В данном разделе содержится описание процесса формирования документации, необходимой для дальнейшего размещения закупки на ЭТП и ЕИС.

#### **2.2.1. Добавление извещения о проведении закупки.**

<span id="page-12-2"></span>После этапа создания процедуры закупки и включения в ее состав необходимого числа лотов следует этап формирования извещения о проведении закупки.

Для того чтобы сформировать извещение, выполните следующие действия:

1. Откройте карточку закупки на вкладке «Заказ».

2. В блоке «Сообщения» выберите в списке «Тип сообщения» значение «Извещение о проведении закупки иным способом» и нажмите кнопку **«Сформировать»** (Рис. 2.11).

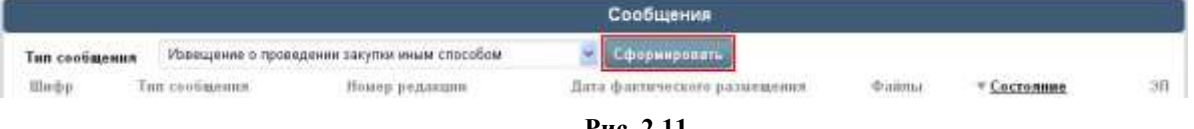

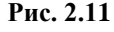

На экране откроется форма «Редактирование параметров», фрагмент которой представлен на Рис. 2.12.

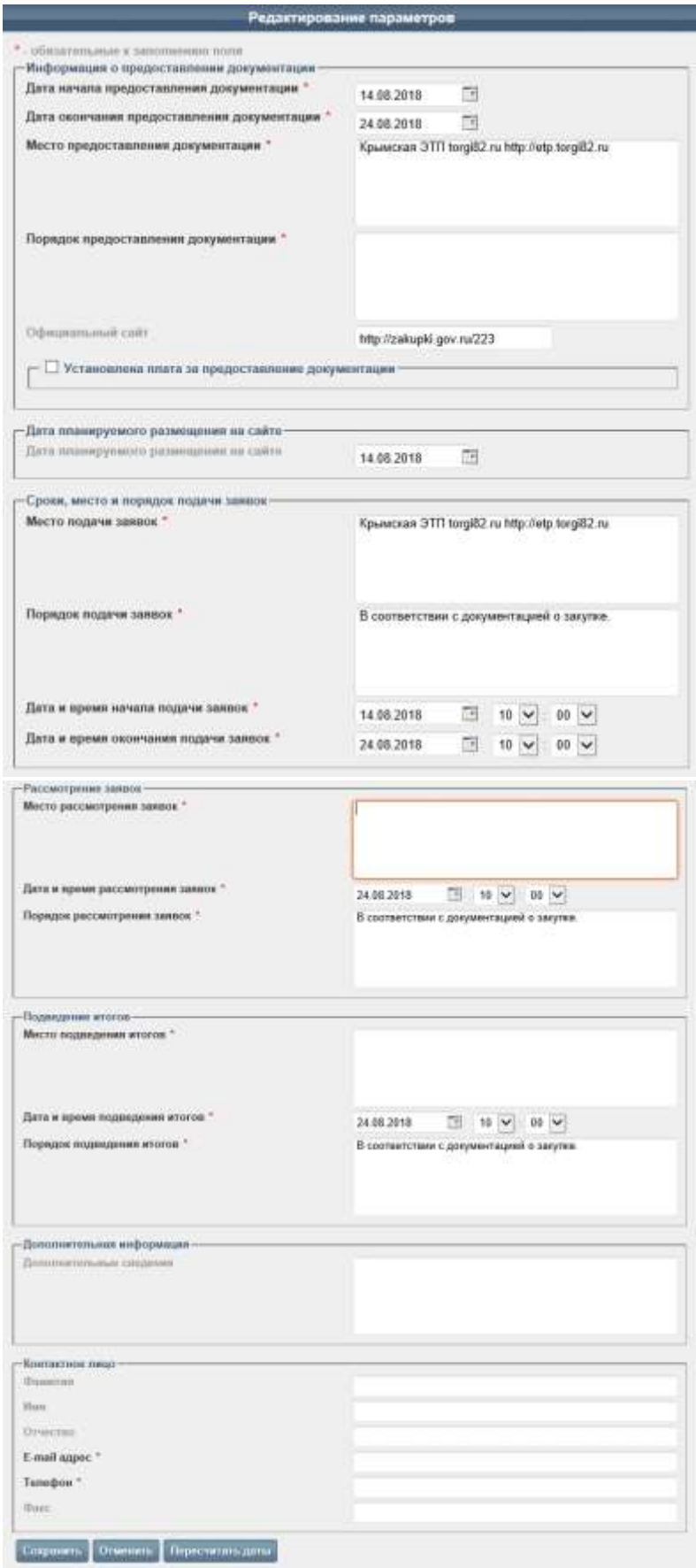

**Рис. 2.12**

3. В форме необходимо заполнить все обязательные поля, в т.ч. следующие данные:

- дату начала и окончания предоставления документации, место и порядок предоставления документации на сайт (блок «Информация о предоставлении документации»);

- информацию о дате планируемого размещения на сайте (блок «Дата планируемого размещения на сайте);

- место, порядок и период подачи заявок на сайт (блок «Сроки, место и порядок подачи заявок»);

- место, дату и время рассмотрения заявок (блок «Рассмотрение заявок»);

- место, дату и время подведения итогов рассмотрения заявок (блок «Подведение итогов»);

- необходимые дополнительные сведения о заявке (блок «Дополнительная информация»);

- информацию о контактном лице со стороны Заказчика (блок «Контактное лицо»).

4. После заполнения всей необходимой информации нажмите кнопку **«Сохранить»**.

Результат формирования отобразится в блоке «Сообщения» (Рис. 2.13).

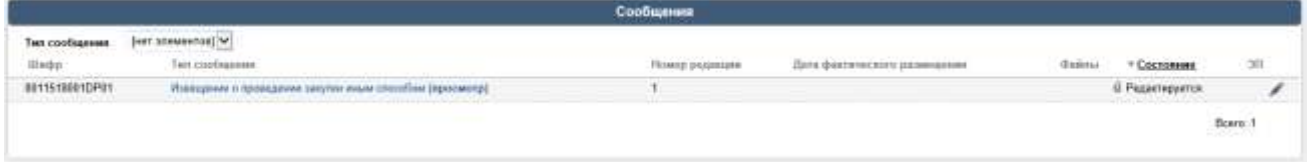

**Рис. 2.13**

Тип сообщения является ссылкой на соответствующую карточку извещения на вкладку «Сведения по сообщению», где представлены основные параметры извещения, этапы работы с закупкой, данные о контактном лице и т.п.

Щелкните на ссылке **«просмотр»**, после чего откроется карточка извещения на вкладке «Извещение о проведении закупки иным способом», где содержится сгенерированный текст извещения.

Фрагмент сгенерированного текста извещения о проведении закупки представлен на Рис. 2.14.

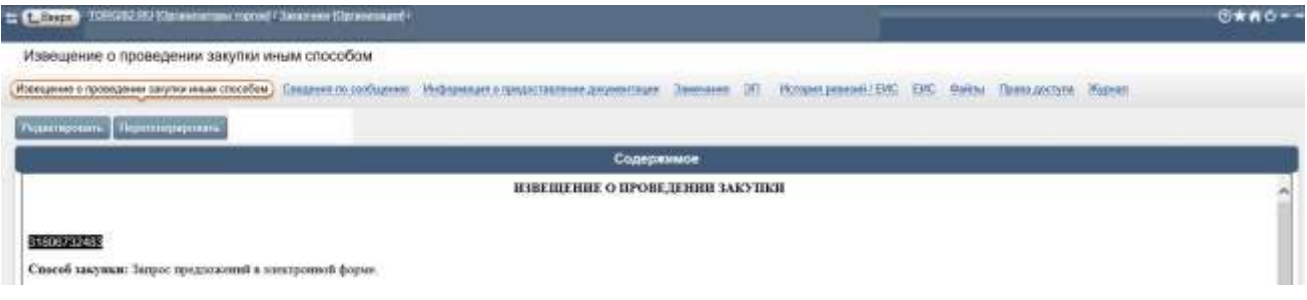

**Рис. 2.14**

**ВНИМАНИЕ!** Если при генерации текста извещения система обнаружит, что не заполнены какие-либо обязательные поля процедуры закупки, лотов закупки и/или извещения, то система в блоке «Содержимое» сгенерирует сообщение о наличии соответствующих ошибок. После заполнения обязательных полей и выполнения других обязательных действий необходимо вернуться в карточку извещения и переформировать текст извещения с помощью кнопки **«Перегенерировать»**.

## **2.2.2. Редактирование параметров извещения о проведении**

#### <span id="page-15-0"></span>**закупки.**

Редактировать параметры извещения можно разными способами.

#### **1 способ: из списка извещений**

1. Откройте карточку закупки на вкладке «Заказ».

2. В блоке «Сообщения» щелкните на пиктограмме («Редактировать») в строке с извещением (Рис. 2.13).

На экране откроется форма «Редактирование параметров», фрагмент которой представлен на Рис. 2.12.

3. После заполнениявсей необходимо информации нажмите кнопку **«Сохранить»**.

*Примечание. Поля, отмеченные значком \*, обязательны для заполнения.*

#### **2 способ: из карточки извещения**

1. В открытой карточке извещения на вкладке «Извещение о проведении закупки иным способом» нажмите кнопку **«Редактировать»** (Рис. 2.14).

На экране откроется форма «Редактирование параметров», фрагмент которой представлен на Рис. 2.12.

2. После заполнения всей необходимой информации нажмите кнопку **«Сохранить»**.

*Примечание. Поля, отмеченные значком \*, обязательны для заполнения.*

#### **3 способ: по отдельным блокам**

1. В открытой карточке извещения на вкладке «Сведения по сообщению» воспользуйтесь кнопкой **«Редактировать»** в блоках «Этапы», «Дополнительная информация» и/или «Контактное лицо» (Рис. 2.15).

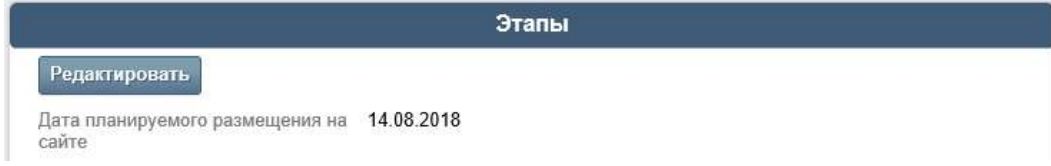

#### **Рис. 2.15**

2. В открытой карточке извещения на вкладке «Информация о предоставлении документации» в одноименном блоке для этого предназначена кнопка **«Редактировать»** (Рис. 2 .16).

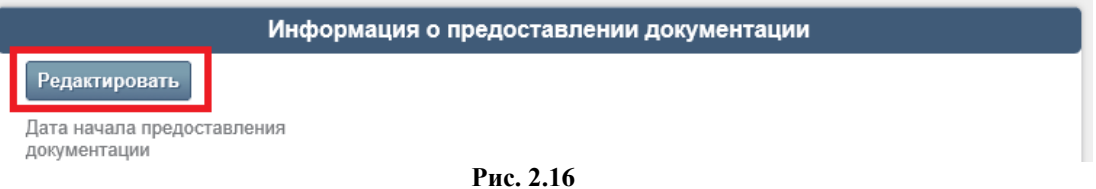

3. В соответствующих формах редактирования измените параметры извещения и нажмите кнопку **«Сохранить»**.

Чтобы обновить содержимое извещения о проведении закупки, параметры которого были откорректированы, воспользуйтесь кнопкой **«Перегенерировать»** (Рис. 2.14). В открывшемся диалоговом окне нажмите кнопку **«ОК»** для подтверждения выбранного действия.

В результате текст сформированного извещения будет обновлен.

### **2.2.3. Добавление документации.**

<span id="page-16-0"></span>К извещению о проведении закупки необходимо приложить файлы с документацией, если таковые имеются.

Для того чтобы прикрепить файлы с документацией, выполните следующие действия:

1. Откройте карточку извещения о проведении закупки.

2. Перейдите на вкладку «Файлы».

3. В блоке «Файлы» нажмите кнопку **«Добавить файлы»** (Рис. 2.17).

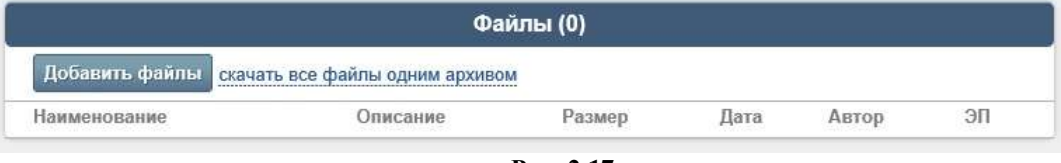

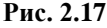

4. В открывшейся форме «Добавление файлов» укажите путь к прикрепляемым документам при помощи кнопки **«Выберите файлы»** или перетащите соответствующие документы в окно браузера (Рис. 2.18).

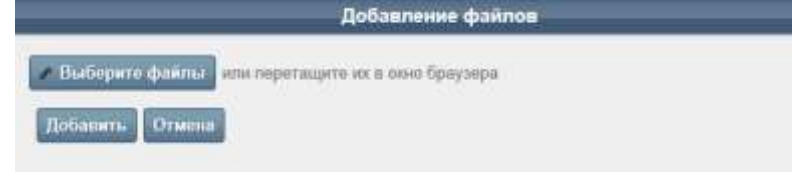

**Рис. 2.18**

5. После выбора всех прикрепляемых файлов нажмите кнопку **«Добавить»**. Выбранный файл будет добавлен в окно формы (Рис. 2.19).

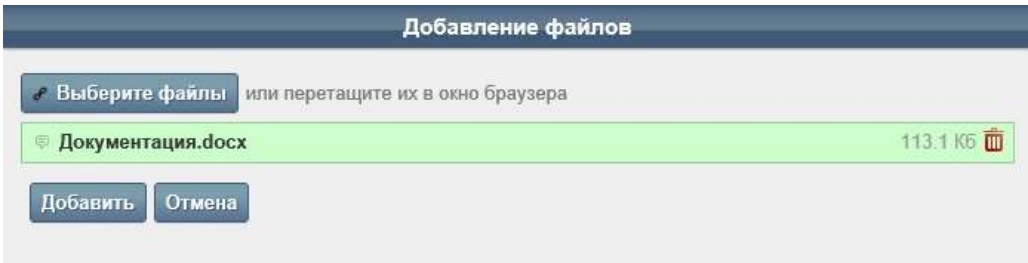

**Рис. 2.19**

6. Если выбранный файл добавлен в окно формы по ошибке, то воспользуйтесь пиктограммой («Удалить»).

7. Если к выбранному файлу необходимо указать какие-либо дополнительные комментарии, то щелкните на пиктограмме рядом с названием файла. В открывшемся окне введите соответствующее описание, после чего нажмите кнопку **«ОК»** для сохранения выполненных действий (Рис. 2.20).

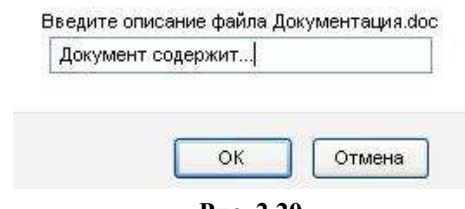

**Рис. 2.20**

8. После добавления всех необходимых файлов в форме «Добавление файлов» нажмите кнопку **«Добавить»**.

В результате файл с документацией будет прикреплен в карточку извещения о проведении закупки в блок «Файлы» (Рис. 2.19).

Для просмотра содержимого прикрепленного файла щелкните на названии документа.

При необходимости прикрепите другие документы.

Для массового скачивания всех документов, прикрепленных ранее, можно воспользоваться ссылкой **«скачать все файлы одним архивом»**.

Если файл с документацией был прикреплен по ошибке, то воспользуйтесь пиктограммой («Удалить») в строке удаляемого файла. Для подтверждения удаления нажмите кнопку **«ОК»** в открывшемся диалоговом окне.

### <span id="page-17-0"></span>**2.2.4. Размещение и публикация извещения о проведении закупки на ЭТП.**

После того, как будет сгенерирован текст извещения, необходимо опубликовать извещение о проведении закупки на ЭТП (вместе с самой процедурой закупки).

Для того чтобы опубликовать извещение о проведении закупки на ЭТП, выполните следующие действия:

1. Откройте карточку сформированного извещения о проведении закупки (Рис. 2.14).

2. В блоке «Подтверждение информации» введите пароль учетной записи Организатора торгов.

#### 3. Нажмите кнопку **«Отправить на размещение/объявить»**.

Если для Организатора торгов настроена передача информации о закупке в ЕИС, то извещение о проведении закупки сначала будет передано в ЕИС, и только после подписания электронной подписью извещения Организатором торгов в личном кабинете ЕИС и публикации извещения в ЕИС данное извещение и сама процедура закупки автоматически публикуются в открытой части ЭТП.

Если для Организатора торгов не настроена передача информации о закупке в ЕИС, то извещение и сама процедура закупки сразу публикуются в открытой части ЭТП.

Далее после опубликования на Портал придет информация о подтверждении размещения закупки, при этом извещению будет присвоен новый номер. Состояние извещения о проведении закупки изменится на значение «Размещено», а для закупки – значение «Опубликовано извещение о проведении».

**ВНИМАНИЕ!** Если в опубликованное извещение о проведении закупки нужно внести какие-либо изменения, и/или необходимо опубликовать новую версию документации о закупке, то в данном случае необходимо создать и опубликовать извещение в новой редакции, приложив к нему при необходимости новую (актуальную) версию документации о закупке. Эта возможность доступна до окончания срока подачи заявок.

По наступлению даты начала приема заявок начнется соответствующий этап приема заявок, при этом состояние закупки изменится на значение «Идет прием заявок».

При наступлении даты начала подачи заявок поставщики, зарегистрированные и аккредитованные на ЭТП, могут подавать заявки на участие в процедуре отдельно для каждого лота. После наступления даты и времени окончания подачи заявок прием заявок прекращается,

и Организатору торгов в карточке лота становится доступен журнал заявок, в котором содержится список заявок, поданных и не отозванных участниками по данному лоту.

### **2.3. Отмена проведения процедуры закупки.**

<span id="page-18-0"></span>После публикации извещения о проведении процедуры закупки и самой процедуры на ЭТП Организатор торгов может отменить проведенную процедуру.

Для отмены проведения процедуры закупки Организатору торгов в карточке закупки необходимо создать и опубликовать извещение об отказе от проведения данной закупки (Рис. 2.21).

|                | Сообщения                                                                                                    |  |                                         |                                     |                                  |  |
|----------------|----------------------------------------------------------------------------------------------------|--|-----------------------------------------|-------------------------------------|----------------------------------|--|
| Тип сообщения  | Извещение о проведении закупки иным способом                                                                     |  | Сформировать                            |                                     |                                  |  |
|                | Извещение о проведении закупки иным способом<br>Извещение об отказе от проведения закупки иным способом          |  |                                         | 30 <sub>1</sub><br>Файлы «Состояние |                                  |  |
| Шифр           |                                                                                                    |  | га фактического<br><b>CALO HEGHINAT</b> |                                     |                                  |  |
| 0010215004DP01 | Протокол закупюм иным способом<br>Разъяснение положений закупочной документации<br>способом (просмотр   скачать) |  |                                         |                                     | <b><i><u>• Размещено</u></i></b> |  |

**Рис. 2.21**

Данное извещение создается и публикуется аналогично созданию и опубликованию извещения о проведении процедуры (в том числе в ЕИС, если для Организатора торгов настроена интеграция с ЕИС).

Подробнее о процессе формирования извещения см. раздел 2.2 «Формирование и публикация извещения о проведении закупки» данного руководства.

### <span id="page-18-1"></span>**2.4. Формирование и публикация разъяснения положений закупочной документации.**

После публикации извещения о проведении процедуры и самой процедуры на ЭТП Организатор торгов может создать и опубликовать разъяснение положений закупочной документации.

Данное разъяснение положений закупочной документации создается и публикуется в карточке закупки (Рис. 2.22) аналогично созданию и опубликованию извещения о проведении процедуры (в том числе в ЕИС, если для Организатора торгов настроена интеграция с ЕИС).

|                | Сообщения                                                                                                    |                                    |                      |  |
|----------------|----------------------------------------------------------------------------------------------------|------------------------------------|----------------------|--|
| Тип сообщения  | Извещение о проведении закупки иным способом                                                                                               | Сфермировать                       |                      |  |
| Шифр           | Извещение о проведении закупки иным способом-<br>Извещение об отказе от проведения закупки иным способом<br>Протокол закупки иным способом | га фактического<br><b>вмещения</b> | Файлы v Состояние ЭП |  |
| 0010215004DP01 | Разъяснение положений закупочной документации.<br>способом (просмотр   скачать)                                                            |                                    | • Размещено          |  |

**Рис. 2.22**

Подробнее о процессе формирования извещения см. раздел 2.2 «Формирование и публикация извещения о проведении закупки» данного руководства.

### **2.5. Работа с входящими запросами на разъяснение.**

<span id="page-18-2"></span>После наступления даты и времени приема заявок на участие в процедуре закупки и до окончания срока подачи заявок поставщики, зарегистрированные и аккредитованные на ЭТП, имеют право подать запросы на разъяснения по любому лоту процедуры закупки.

При подаче поставщиком такого запроса Организатору торгов на электронную почту, указанную им при регистрации в системе, придет соответствующее уведомление.

Список поступивших запросов на разъяснения можно посмотреть в блоке «Входящие запросы на разъяснения» карточки лота закупки (Рис. 2.23).

| Намер пота | » Дата и время подачи запроса | Howep sanpoca | Тема запроса              | Дата и время ответа | Состояние       |
|------------|-------------------------------|---------------|---------------------------|---------------------|-----------------|
|            |                               |               | Указан недействующий ГОСТ |                     | Гребуется ответ |

**Рис. 2.23**

Тема запроса является ссылкой на карточку входящего запроса (Рис. 2.24).

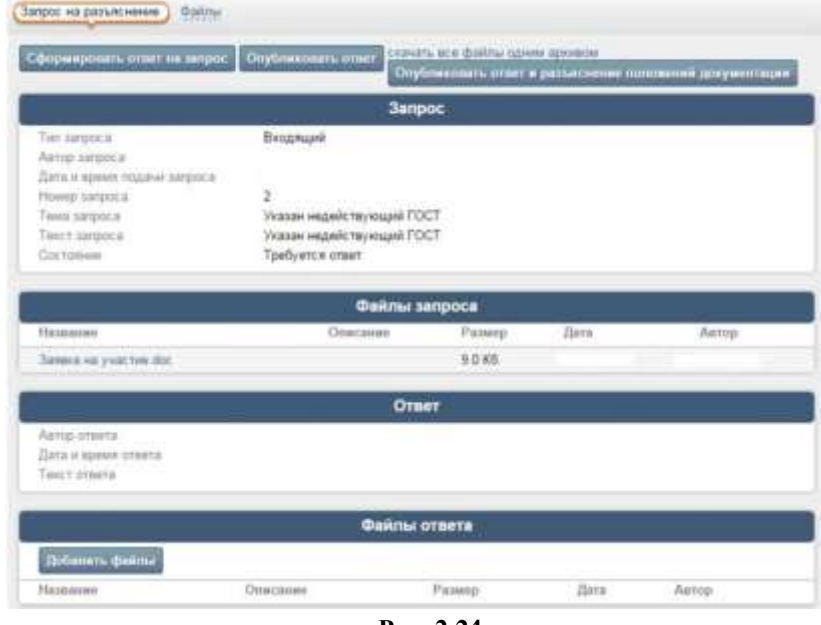

**Рис. 2.24**

Для составления ответа на полученный запрос выполните следующие действия:

1. В открытой карточке входящего запроса на разъяснение нажмите кнопку **«Сформировать ответ на запрос»**.

2. В открывшейся форме заполните текст ответа на запрос.

3. При необходимости приложите файлы.

4. Нажмите кнопку **«Сохранить»**.

После этого необходимо либо с помощью кнопки **«Опубликовать ответ»** опубликовать ответ на запрос на ЭТП – он будет доступен только участнику, подавшему запрос, в его личном кабинете на ЭТП, либо с помощью кнопки **«Опубликовать ответ и разъяснение положений документации»** опубликовать как ответ на запрос, так и разъяснение положений закупочной документации, которое будет доступно на ЭТП всем пользователям, в том числе и неавторизованным. В случае, если для Организатора торгов настроена интеграция с ЕИС, то разъяснение сначала передается в ЕИС, далее после его подписания Организатором торгов своей электронной подписью в личном кабинете данное разъяснение публикуется на ЭТП.

#### **2.6. Обработка поданных заявок на участие.**

<span id="page-19-0"></span>В данном разделе представлено описание процесса обработки Организатором торгов поданных заявок на участие.

#### **2.6.1. Просмотр журнала заявок и информации о заявках.**

<span id="page-19-1"></span>После наступления даты и времени окончания подачи заявок Организатору торгов в карточке лота становится доступен журнал заявок, в котором содержится список заявок, поданных и не отозванных участниками по данному лоту.

Для того чтобы просмотреть журнал заявок, выполните следующие действия:

1. Откройте карточку закупки.

2. В блоке «Лоты» в строке с названием предмета договора (лота) щелкните на ссылке **«журнал заявок»** (Рис. 2.25).

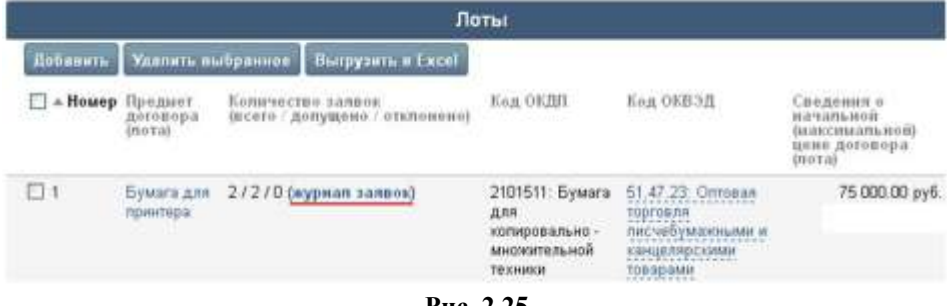

**Рис. 2.25**

На вкладке «Журнал заявок» отобразится список заявок, поданных на ЭТП.

Чтобы просмотреть информацию о заявке и ознакомится с файлами, приложенными к заявке, на вкладке «Журнал заявок» щелкните на номере заявки. На экране откроется карточка заявки.

В блоке «Перечень приложенных к заявке файлов» в открытой карточке заявки можно просмотреть список файлов, прикрепленных к ней, и скачать каждый из приложенных файлов.

#### **2.6.2. Допуск и отказ в допуске заявок участников.**

<span id="page-20-0"></span>Следующим этапом работы Организатора торгов является проведение процедуры рассмотрения заявок: допуск заявок, поступивших в систему от участников, или отказ в допуске.

Для того чтобы рассмотреть заявку участника и принять решение о ее допуске/недопуске, выполните следующие действия:

1. Откройте журнал заявок.

2. На вкладке «Журнал заявок» нажмите кнопку **«Допустить/отклонить заявки»** (Рис.2.26):

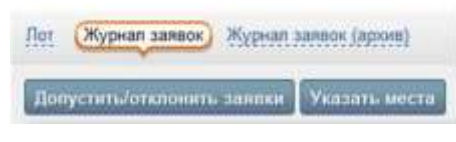

**Рис. 2.26**

На экране откроется форма «Рассмотрение заявок» (Рис. 2.27).

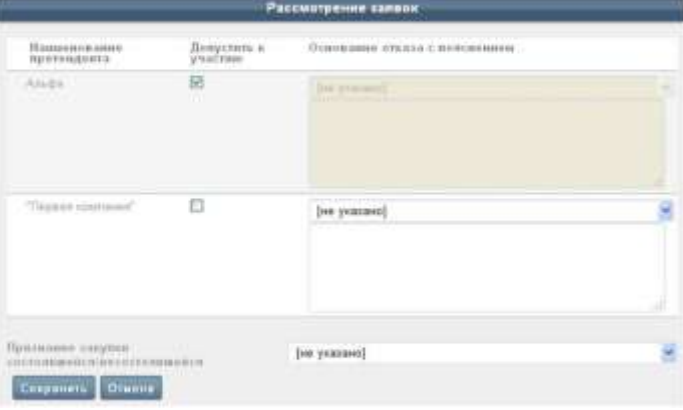

**Рис. 2.27**

3. В столбце «Допустить к участию» установленный флажок означает, что допуск заявки к участию разрешен. Снятый флажок означает, что заявка будет отклонена. Для отклоненной заявки необходимо выбрать в столбце «Основание отказа с пояснением» основание отказа и при необходимости указать развернутое пояснение.

4. Если не было подано/допущено ни одной заявки на участие в торгах по лоту или была допущена только одна заявка, то торги по лоту признаются несостоявшимися. В случае допуска только одной заявки в списке «Признание состоявшейся/несостоявшейся закупки» укажите соответствующее решение.

5. Нажмите кнопку **«Сохранить»**.

В результате выполненных действий в списке заявок появится решение по заявке участника в столбце «Состояние», например, «Заявка допущена».

#### **2.6.3. Определение мест для заявок участников.**

<span id="page-21-0"></span>Если торги не признаны несостоявшимися, то после процедуры рассмотрения заявок Организатору торгов необходимо подвести итоги, указав места для каждой допущенной заявки участника.

Для того чтобы указать место заявки участника, выполните следующие действия:

1. Откройте журнал заявок (Рис. 2.26).

2. Нажмите кнопку **«Указать места»**.

3. В открывшейся форме «Подведение итогов» укажите итоговое решение о присвоении участнику порядкового номера (места), а также место участника по результатам подведения итогов (Рис. 2.28).

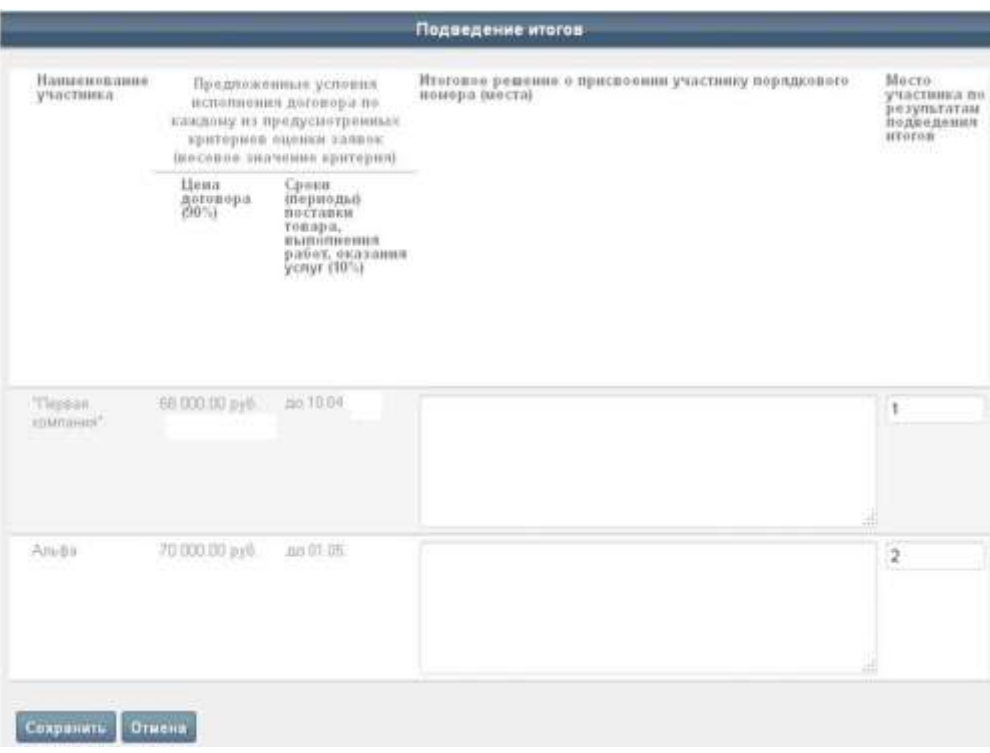

**Рис. 2.28**

#### 4. Нажмите кнопку **«Сохранить»**.

Результат подведения итогов по участникам отобразится в столбце «Место участника по результатам подведения итогов» на вкладке «Журнал заявок» в карточке лота.

Участник, заявке которого присвоено первое место, признается победителем торгов. Участник, заявке которого присвоено второе место, признается следующим за победителем.

#### **2.7. Работа с комиссиями.**

<span id="page-22-0"></span>В Личном кабинете Организатора торгов реализована функциональность по ведению состава комиссий Организатора торгов.

#### <span id="page-22-1"></span>**2.7.1. Формирование нового состава комиссии.**

Для того чтобы сформировать новый состав комиссий, выполните следующие действия:

1. В открытом Личном кабинете Организатора торгов перейдите на вкладку «Комиссия».

2. В открывшемся окне нажмите кнопку **«Добавить»** (Рис. 2.28).

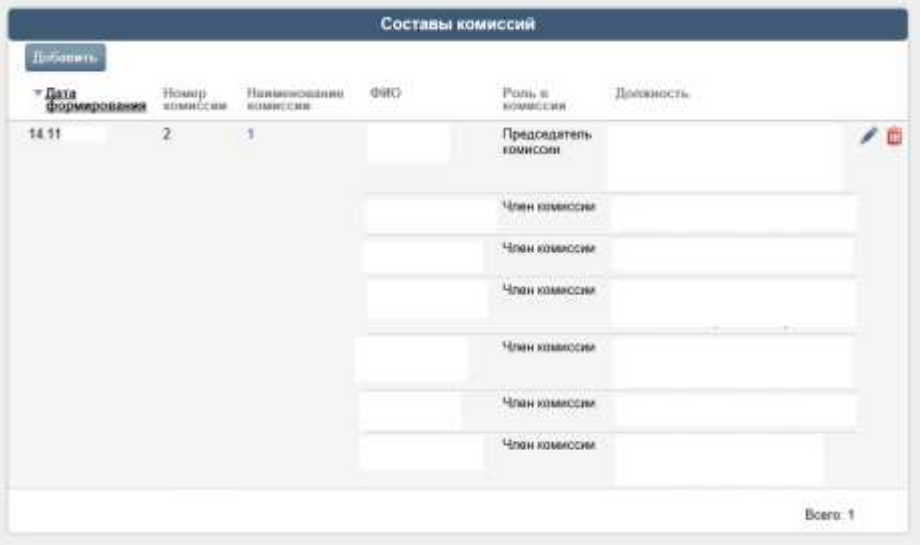

**Рис. 2.28**

На экране откроется форма «Добавление состава комиссии» (Рис. 2.29).

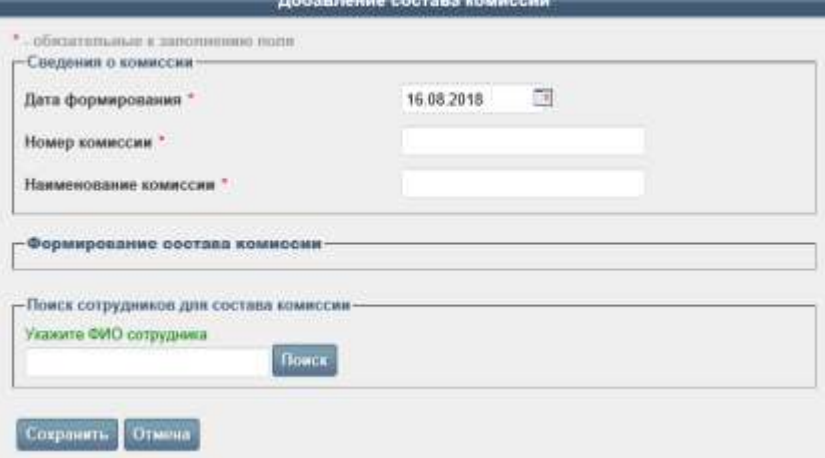

**Рис. 2.29**

3. Укажите дату формирования нового состава комиссии в формате «ДД.ММ.ГГГГ».

4. Укажите ФИО сотрудников Организатора торгов, которые должны войти в новый состав комиссии, и занимаемую в комиссии роль для каждого из них. Можно выбрать сотрудников только из числа ранее указанных для данного Организатора (см. п. 2.7.2 «Добавление нового сотрудника Организатора торгов для включения в состав комиссии»). Для

поиска и добавления в состав комиссии нужного сотрудника введите его ФИО в поле «Укажите ФИО сотрудника» и нажмите кнопку **«Поиск»**, после чего в отобразившемся списке найденных сотрудников щелкните по соответствующему ФИО. В колонке «Роль в комиссии» укажите роль сотрудника в формируемом новом составе комиссии (например, «Председатель комиссии», «Член комиссии»).

#### 5. Нажмите кнопку **«Сохранить»**.

После того, как состав комиссии сформирован, в печатных формах протоколов в качестве лиц, подписывающих данные протоколы, системой будут автоматически подставляться члены последней сформированной комиссии.

Подробнее о формировании протоколов см. раздел 2.8 «Формирование протоколов по процедуре закупки» данного Руководства.

### <span id="page-23-0"></span>**2.7.2. Добавление нового сотрудника Организатора торгов для включения в состав комиссии.**

Для добавления нового сотрудника Организатора торгов выполните следующие действия:

1. В открытом Личном кабинете Организатора торгов перейдите на вкладку «Организация», где в блоке «Должности» перечислены все сотрудники данного Организатора торгов (Рис. 2.30).

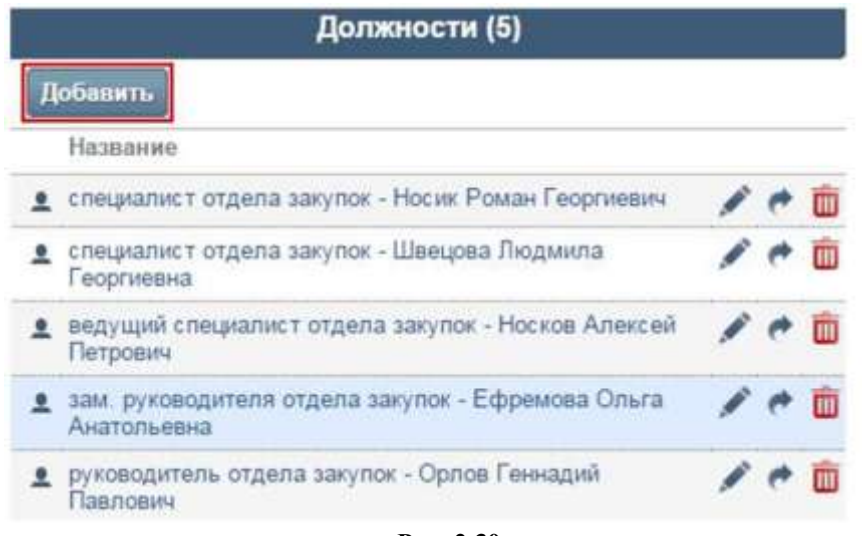

**Рис. 2.30**

2. В блоке «Должности» нажмите кнопку **«Добавить»**.

На экране откроется форма «Добавление должности», фрагмент которой представлен на Рис. 2.31.

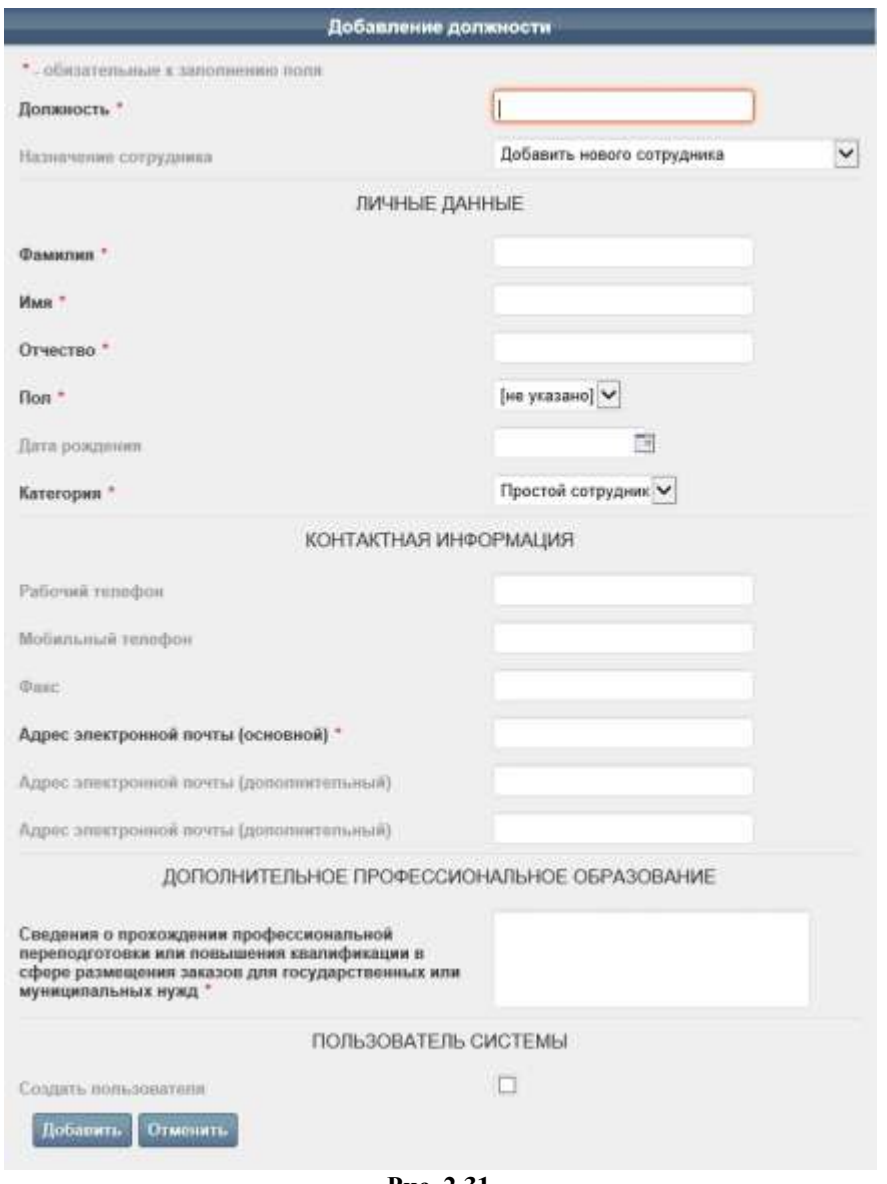

**Рис. 2.31**

3. Заполните поля формы.

4. Если сотрудник создается только для последующего включения его в состав комиссии и не будет пользователем Портала, то для него не нужно создавать учетную запись, поэтому в блоке «ПОЛЬЗОВАТЕЛЬ СИСТЕМЫ» необходимо снять флажок в поле «Создать пользователя».

5. Нажмите кнопку **«Добавить»**.

*Примечание. Поля, отмеченные значком \*, обязательны для заполнения.*

*Если сотрудник не проходил профессиональную переподготовку или повышение квалификации в сфере размещения заказов для государственных или муниципальных нужд, тогда в блоке «ДОПОЛНИТЕЛЬНОЕ ПРОФЕССИОНАЛЬНОЕ ОБРАЗОВАНИЕ» проставьте прочерк: «-».*

#### **2.8. Формирование протоколов по процедуре закупки.**

<span id="page-24-0"></span>После каждого этапа работы с заявками предусмотрено формирование и публикация на ЭТП соответствующих протоколов.

Для создания протокола Организатору торгов необходимо после выполнения соответствующего этапа работы с заявками для всех лотов процедуры перейти в карточку процедуры закупки и сформировать соответствующий тип протокола.

Процесс формирования разных типов протоколов в системе идентичен.

**ВНИМАНИЕ!** Для стандартных способов закупки в поле «Тип сообщения» доступны для выбора те типы протоколов, которые соответствуют данному способу закупки, а для нестандартных способов закупки (настроенных на основе базового способа «Иной способ закупки») в поле «Тип сообщения» доступен только протокол базового типа «Протокол закупки иным способом», и конкретный тип протокола необходимо будет указать в форме редактирования параметров протокола.

Для того чтобы сформировать протокол, выполните следующие действия:

1. Откройте карточку закупки на вкладке «Заказ».

2. В блоке «Сообщения» в поле «Тип сообщения» выберите соответствующее значение (например, «Протокол закупки иным способом») и нажмите кнопку **«Сформировать»**.

3. В форме «Редактирование параметров» в списке «Тип протокола» выберите соответствующее значение и заполните остальные необходимые данные. Фрагмент формы представлен на Рис. 2.32.

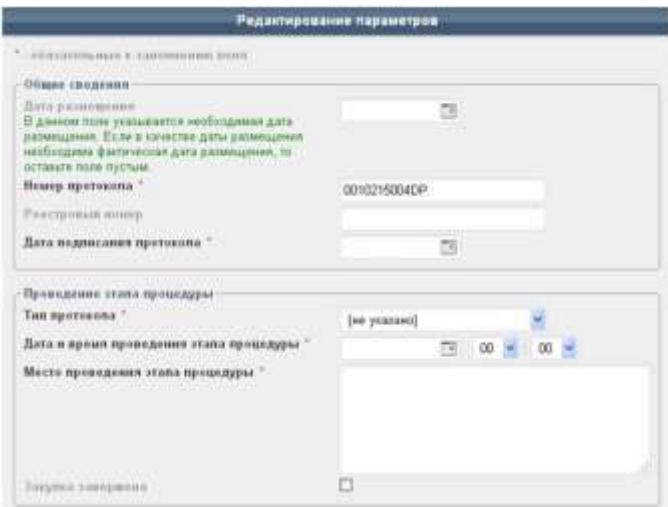

**Рис. 2.32**

4. Для процедур с нетиповым способом закупки (на основе базового способа закупки «Иной способ закупки») в случае, если необходимо создать протокол, публикация которого завершит процедуру закупки, в форме создания/редактирования протокола необходимо в блоке «Проведение этапа процедуры» выбрать признак «Закупка завершена», установив флажок в данном поле (Рис. 2.33).

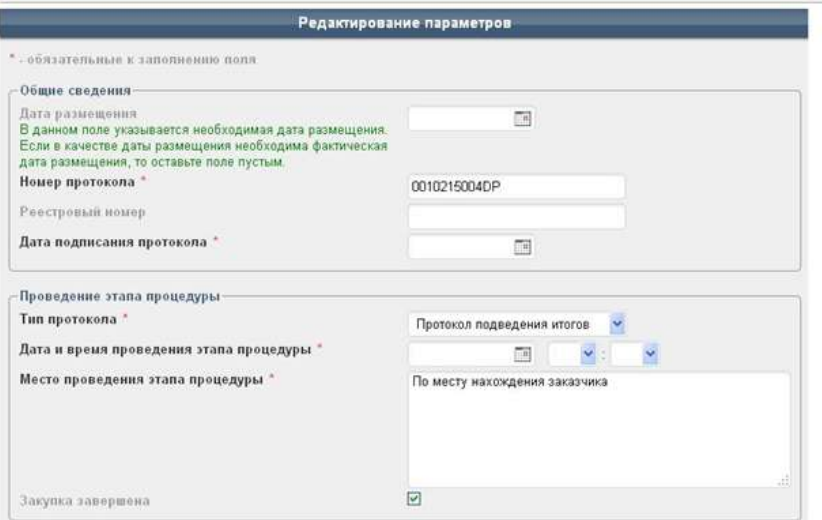

**Рис. 2.33**

#### 5. Нажмите кнопку **«Сохранить»**.

6. Чтобы просмотреть протокол, в карточке закупки в блоке «Сообщения» рядом с названием соответствующего извещения щелкните на ссылке **«просмотр»**.

7. Чтобы сгенерировать текст протокола, (в нашем примере) на вкладке «Протокол закупки иным способом» нажмите кнопку **«Перегенерировать»**.

8. Чтобы опубликовать протокол, (в нашем примере) на вкладке «Протокол закупки иным способом» под текстом сообщения введите пароль учетной записи Организатора торгов и нажмите кнопку **«Отправить на размещение /объявить»**. Если для пользователя установлена электронная подпись, тогда нажмите кнопку подписания и публикации протокола.

После этого протокол будет опубликован на ЭТП и ЕИС (в случае, если для Организатора торгов настроена интеграция с ЕИС).

### <span id="page-26-0"></span>**3. Объявление и проведение процедуры закупки на примере способа «Аукцион в электронной форме».**

Глава содержит описание процесса объявления и проведения процедуры закупки способом, проводимом в электронной форме, с онлайн-торгами (на примере стандартного способа закупки «Аукцион в электронной форме»).

#### <span id="page-26-1"></span>**3.1. Размещение закупки и формирование извещения о проведении закупки.**

Создание, заполнение данных и опубликование процедуры закупки, лотов и извещения о проведении закупки производится аналогично процедуре закупки без онлайн-торгов.

Подробнее об этапах объявления и проведения процедуры закупки см. в разделах 2.1 «Размещение закупки» и 2.2 «Формирование и публикация извещения о проведении закупки» данного Руководства.

Дополнительно в извещении о проведении закупки способом «Аукцион в электронной форме» необходимо указать дату и время начала торгов (аукциона).

#### **3.2. Рассмотрение поданных заявок на участие в торгах.**

<span id="page-26-2"></span>Действия по рассмотрению заявок, поданных на участие в процедуре по каждому лоту, производятся аналогично рассмотрению заявок в процедуре без онлайн-торгов.

Подробнее об этапах рассмотрения заявок на участие см. в разделе 2.6 «Обработка поданных заявок на участие» данного Руководства.

#### **3.3. Формирование протоколов проведения торгов.**

<span id="page-26-3"></span>При необходимости, если это предусмотрено для выбранного способа закупок, Организатор торгов должен создать и опубликовать протоколы соответствующих этапов. Процесс формирования протоколов по закупкам с онлайн-торгами аналогичен процессу формирования протоколов закупок без онлайн-торгов.

Подробнее о процессе формирования протоколов см. в разделе 2.8 «Формирование протоколов по процедуре закупки» данного Руководства.

#### **3.4. Определение победителей торгов.**

<span id="page-26-4"></span>После завершения торгов участник, который последним подал предложения о цене, признается победителем торгов по лоту (ему присваивается первое место); участник, подавший предпоследнее предложение о цене, признается следующим за победителем.

Данная информация выводится в журнале заявок лота (Рис. 3.34).

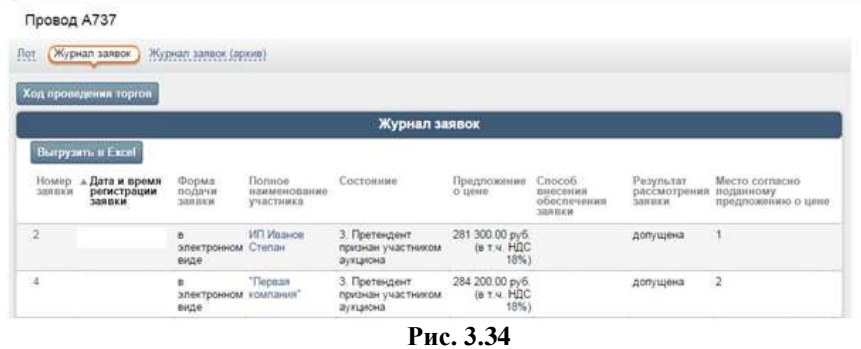

Также данная информация выводится в карточке лота в блоке «Сведения о победителях».

После опубликования протокола итогов торгов, в текст которого при генерации автоматически попадают сведения о победителях, процедура закупки завершается.